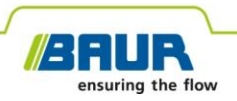

**Istruzioni per l'aggiornamento**

# **Sistema di localizzazione precisa**

**protrac®**

#### © 2022 Tutti i diritti riservati.

La ristampa, la diffusione in qualsiasi forma, la registrazione in servizi online e Internet, così come la riproduzione su supporti dati, anche parziali e sotto qualsiasi forma, sono consentite solo previa espressa autorizzazione scritta della società BAUR GmbH, 6832 Sulz / Austria.

Nell'interesse della nostra clientela rimangono riservate le modifiche dettate dal progresso tecnologico. Illustrazioni, descrizioni e kit di fornitura non sono pertanto vincolanti.

I nomi di prodotti e le ragioni sociali indicate sono marchi e denominazioni commerciali depositati dalle relative aziende.

# **Indice**

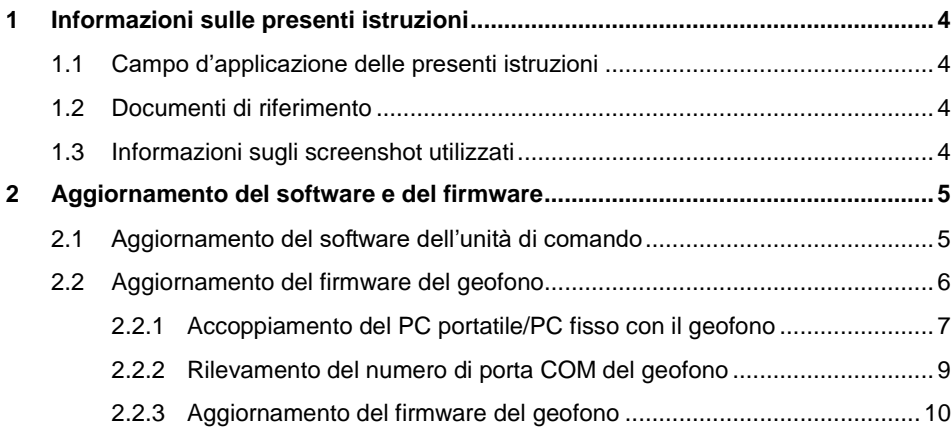

## <span id="page-3-1"></span><span id="page-3-0"></span>**1.1 Campo d'applicazione delle presenti istruzioni**

Le presenti Istruzioni per l'aggiornamento contengono tutte le informazioni necessarie per aggiornare le versioni del software e del firmware dei componenti del sistema di localizzazione precisa protrac®.

# <span id="page-3-2"></span>**1.2 Documenti di riferimento**

Le presenti Istruzioni per l'aggiornamento sono valide unitamente alle istruzioni d'uso del sistema di localizzazione precisa protrac® e agli ulteriori documenti validi.

# <span id="page-3-3"></span>**1.3 Informazioni sugli screenshot utilizzati**

Gli screenshot utilizzati consentono una migliore visione d'insieme della procedura e possono differire lievemente dallo stato effettivo.

# <span id="page-4-0"></span>**2 AGGIORNAMENTO DEL SOFTWARE E DEL FIRMWARE**

# <span id="page-4-1"></span>**2.1 Aggiornamento del software dell'unità di comando**

#### **Apparecchiature richieste**

- Penna USB vuota (file system *FAT32*)
- PC fisso o portatile
- Software attuale come file ZIP

Il file ZIP può essere scaricato dal sito web di BAUR: https://www.baur.eu Il file ZIP contiene tutti i file necessari per aggiornare il software dell'unità di comando e il firmware del geofono.

- Tool protrac® (compreso nel kit di fornitura)
- Cavo adattatore USB (compreso nel kit di fornitura)

#### **Procedura**

La procedura di aggiornamento, incluso il riavvio automatico dell'unità di comando, richiede circa 2-3 minuti.

1. Accertarsi che le batterie ricaricabili o le batterie monouso siano completamente cariche e restare in prossimità del dispositivo per l'intera procedura di aggiornamento.

Ulteriori informazioni: Capitolo *Akkus laden*

- 2. Scaricare il file ZIP con il software aggiornato.
- 3. Collegare la penna USB al PC fisso o al PC portatile.
- 4. Decomprimere il file ZIP sulla penna USB.

**Importante:** L'aggiornamento del software sull'unità di comando è possibile solo mediante la penna USB.

- 5. Aprire con cautela il vano batterie dell'unità di comando. Prestare attenzione che le batterie ricaricabili o le batterie monouso non cadano all'esterno.
- 6. Collegare il cavo adattatore USB alla porta Mini-USB nel vano delle batterie ricaricabili.
- 7. Attivare l'unità di comando e attendere la visualizzazione della pagina iniziale.
- 8. Collegare la penna USB al cavo adattatore USB. L'aggiornamento si avvia automaticamente, l'unità di comando viene poi riavviata automaticamente. La procedura può richiedere 2 – 3 minuti.
- 9. Rimuovere la penna USB e il cavo adattatore USB, quindi chiudere il vano delle batterie ricaricabili.

# <span id="page-5-0"></span>**2.2 Aggiornamento del firmware del geofono**

La procedura di aggiornamento comprende i seguenti passaggi:

1. Creazione della connessione Bluetooth®

Ulteriori informazioni: Capitolo *Accoppiamento del PC portatile/PC fisso con il geofono* (a pag. [7\)](#page-6-0)

- 2. Rilevamento del numero di porta COM del geofono AGP Ulteriori informazioni: Capitolo *Rilevamento del numero di porta COM del geofono* (a pag[. 9\)](#page-8-0)
- 3. Aggiornamento del firmware sul geofono Ulteriori informazioni: Capitolo *Aggiornamento del firmware del geofono* (a pag. [10\)](#page-9-0)

**Informazione:** Per l'esecuzione dell'aggiornamento **non** sono necessari i diritti di amministratore.

#### **Apparecchiature richieste**

- **Laptop/PC con funzione Bluetooth® attivata**
- Firmware attuale e software di aggiornamento per il geofono come file ZIP Il file ZIP può essere scaricato dal sito web di BAUR: https://www.baur.eu Il file ZIP contiene tutti i file necessari per aggiornare il software dell'unità di comando e il firmware del geofono.

# <span id="page-6-0"></span>**2.2.1 Accoppiamento del PC portatile/PC fisso con il geofono**

### **Procedura con Windows 7**

- 1. Attivare il geofono.
- 2. Sul PC fisso o portatile aprire la finestra di dialogo *Dispositivi e stampanti*: Pannello di controllo > *Hardware e suoni* > *Dispositivi e stampanti*
- 3. Fare clic su *Aggiungi un dispositivo*.

Il geofono AGP viene visualizzato come dispositivo multimediale.

**Informazione:** Possono essere necessari alcuni minuti prima che il geofono compaia nell'elenco dei dispositivi.

4. Selezionare il geofono e fare clic su *Avanti*.

Se vengono visualizzati più geofoni, selezionare quello con il numero di serie desiderato e fare clic su *Avanti*.

**Informazione:** L'identificativo del geofono è costituito dalle ultime 3 cifre del numero di serie del geofono.

Il geofono viene configurato e visualizzato come aggiunto correttamente.

- 5. Fare clic su *Chiudi*.
- 6. Rilevare il numero di porta COM del geofono. Ulteriori informazioni: Capitolo *Rilevamento del numero di porta COM del geofono* (a pag[. 9\)](#page-8-0)

### **Procedura con Windows 10**

- 1. Attivare il geofono.
- 2. Sul PC fisso o portatile aprire la finestra di dialogo *Gestisci dispositivi Bluetooth*.

Fare doppio clic ad esempio sul simbolo  $\ddot{\mathcal{E}}$  nella barra degli strumenti.

Viene visualizzato un elenco dei dispositivi Bluetooth® disponibili.

Per ulteriori informazioni sulle impostazioni Bluetooth® utilizzare la funzione Guida del sistema operativo.

**Informazione:** Possono essere necessari alcuni minuti prima che il geofono compaia nell'elenco dei dispositivi. Attendere che il geofono venga visualizzato con lo stato *Pronto per l'associazione*.

3. Selezionare il geofono e fare clic su *Associa*.

Se vengono visualizzati più geofoni, selezionare quello con il numero di serie desiderato e fare clic su *Associa*.

Viene creato il collegamento Bluetooth® tra PC fisso/PC portatile e geofono. Il geofono viene visualizzato come *Associato*.

4. Rilevare il numero di porta COM del geofono.

Ulteriori informazioni: Capitolo *Rilevamento del numero di porta COM del geofono* (a pag. [9\)](#page-8-0)

### <span id="page-8-0"></span>**2.2.2 Rilevamento del numero di porta COM del geofono**

1. Sul PC fisso o portatile aprire la finestra di dialogo *Dispositivi e stampanti*: Pannello di controllo > *Hardware e suoni* > *Dispositivi e stampanti*

Viene visualizzato un elenco dei dispositivi disponibili. Il geofono AGP viene visualizzato come dispositivo multimediale.

- 2. Con il tasto destro del mouse fare clic sul geofono e selezionare la voce del menu contestuale *Proprietà*.
- 3. Selezionare la scheda *Servizi* e annotare o scrivere il numero di porta COM.

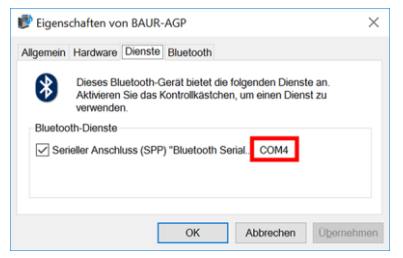

4. Procedere con l'aggiornamento del firmware. Ulteriori informazioni: Capitolo *Aggiornamento del firmware del geofono* (a pag[. 10\)](#page-9-0)

# <span id="page-9-0"></span>**2.2.3 Aggiornamento del firmware del geofono**

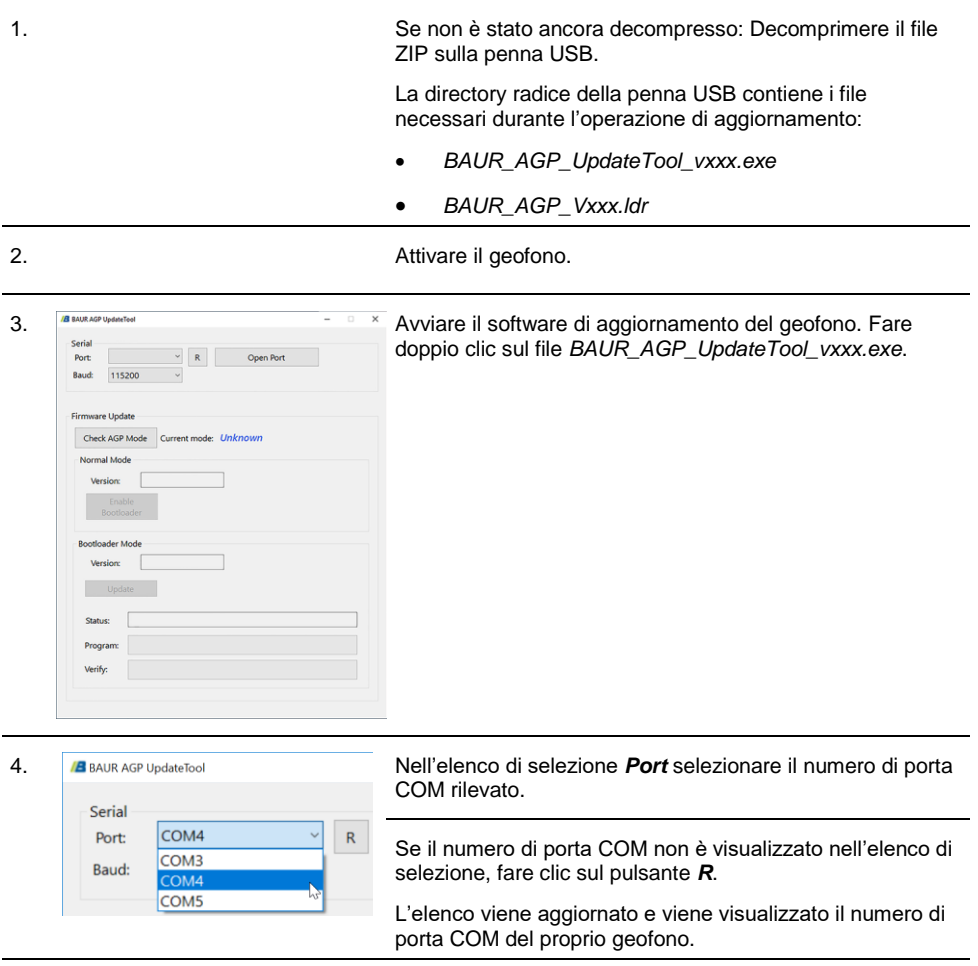

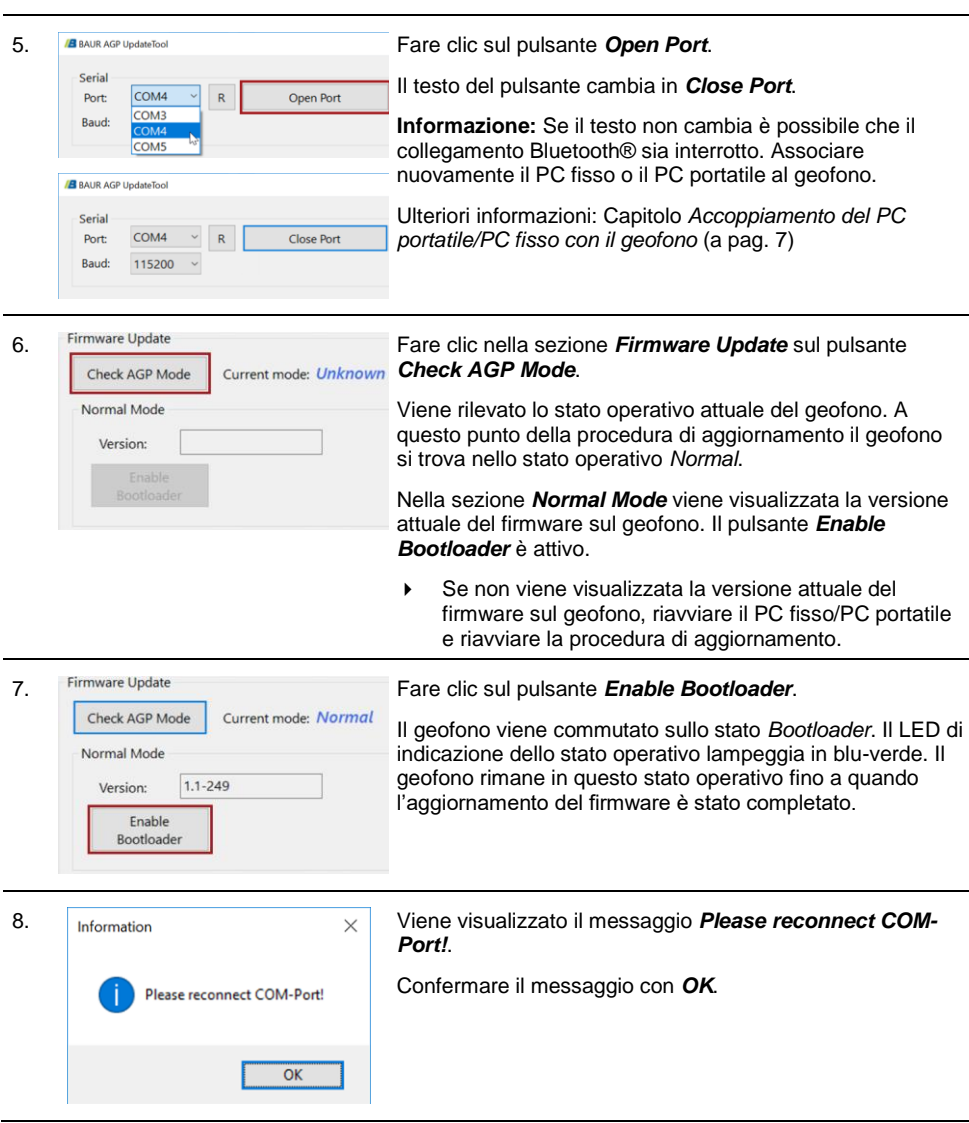

L

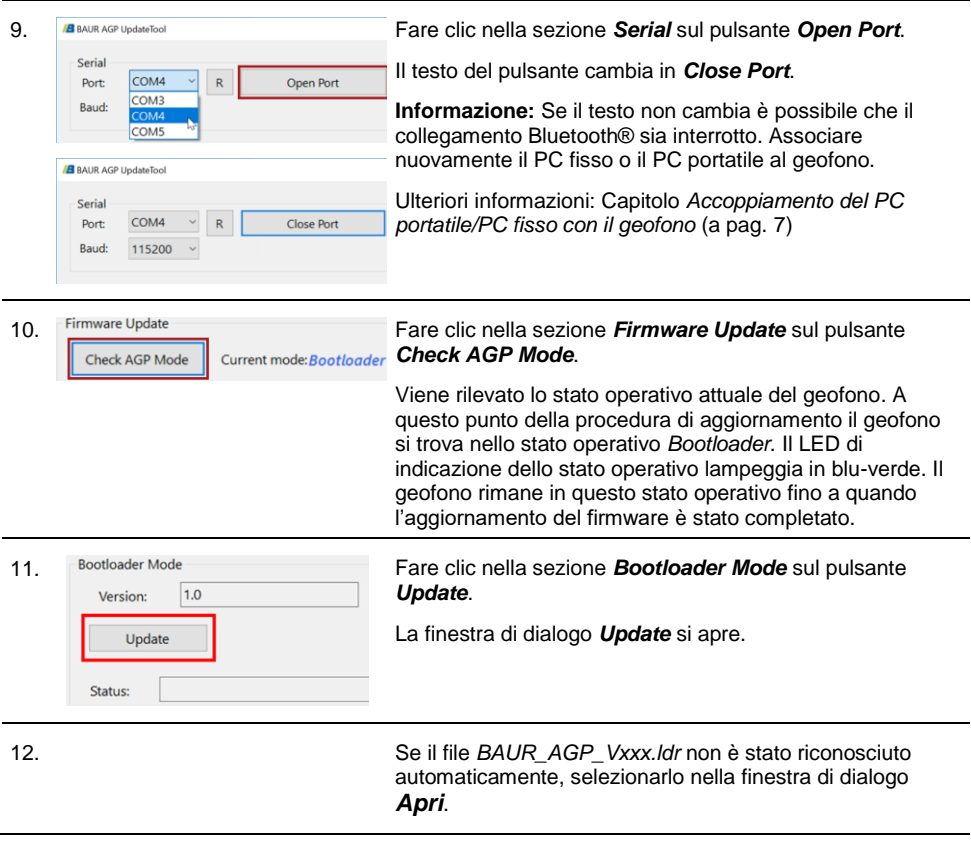

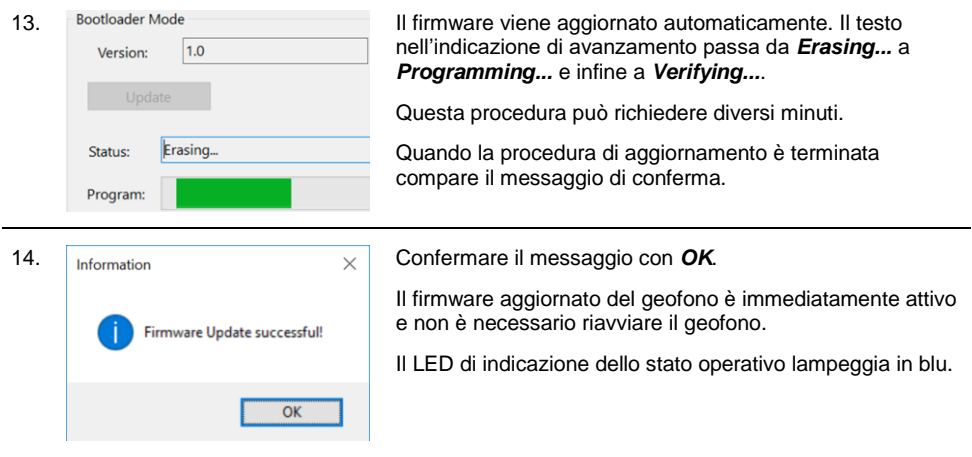

#### **Informazioni:**

- Se nelle vicinanze sono presenti altri dispositivi Bluetooth® protrac®, questi possono influire sulla procedura di aggiornamento. Se durante l'aggiornamento viene visualizzato un messaggio di errore, assicurarsi che nessun altro segnale Bluetooth® attivo sia presente e riavviare la procedura di aggiornamento.
- Se viene visualizzato un messaggio di errore *Erase fail*, riavviare il laptop/PC e ripetere la procedura di aggiornamento.

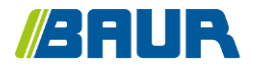

BAUR GmbH

853-005-4

Raiffeisenstr. 8 6832 Sulz / Austria T +43 (0)5522 4941-0 F +43 (0)5522 4941-3 headoffice@baur.eu https://www.baur.eu

853-005-4--yvg-13/10/2022